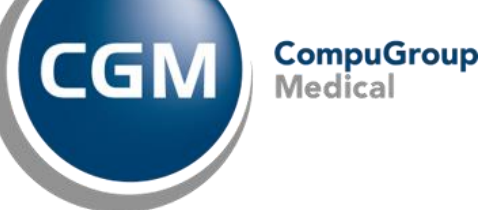

# **PATIENT RESPONSIBILITY ESTIMATOR**

eMEDIX Online

# **Accessing Patient Responsibility Estimator**

- Click on Real-Time Inquiries tab in the eMEDIX Toolbar
- Select: Patient Responsibility Estimator
	- Note you must have subscribed and have privilege of Pre-Confirm User to access
	- Screens Available:
		- Patient Responsibility Estimate
		- Payer Setup
		- Provider Setup

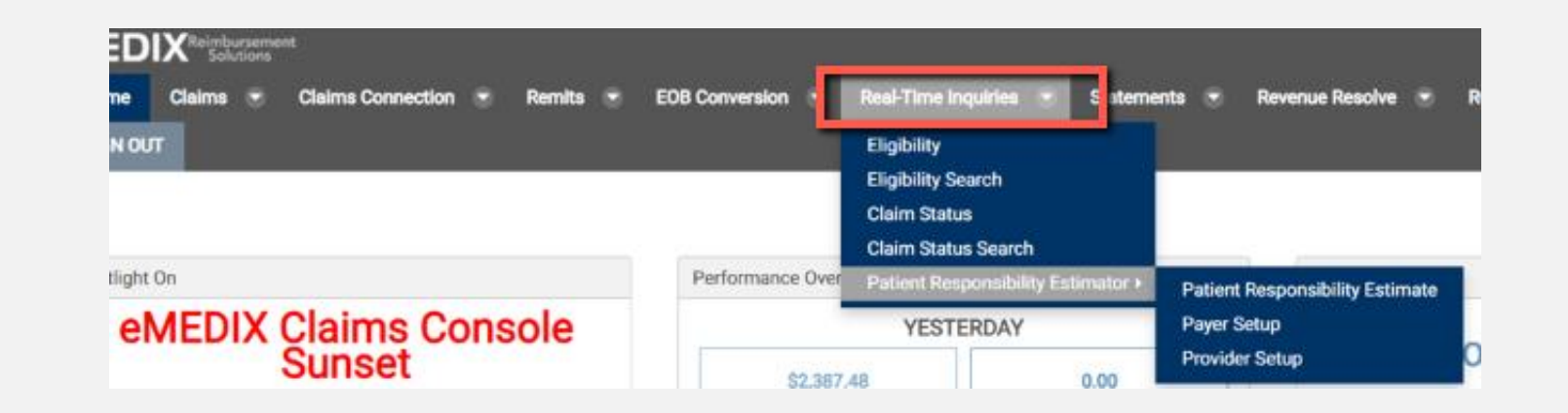

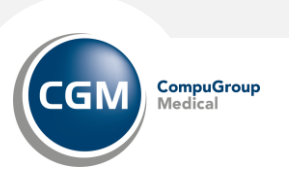

# **PAYER SETUP**

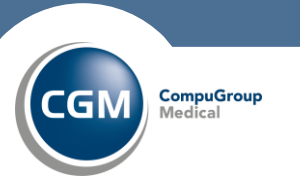

**3**7/6/2023 CompuGroup Medical

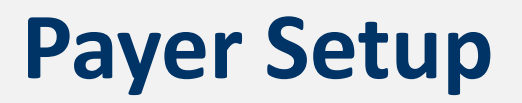

The Patient Responsibility Estimator Payer Setup screen allows the provider to validate the data eMEDIX is using for estimation. To ensure estimates are as accurate as possible, changes can be made to the payer payment records in this screen.

- **The data returned comes from actual payments**. Users are able to:
	- Delete any records that are not needed.
	- Change/update any records that are incorrect.
	- Add missing records.

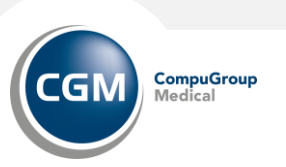

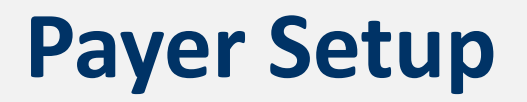

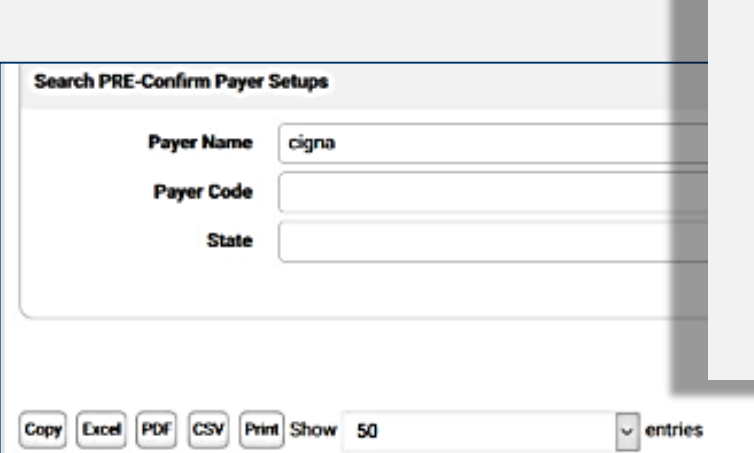

To view or edit a payer record:

- Select Payer Setup from the Patient Responsibility Estimator drop-down menu under Real-Time Inquiries.
- The Payer Setup search screen displays. The user can search for a payer by Payer Name, Payer Code, Tax ID, State, and/or Procedure Code. Enter desired search criteria and click Search.
- The search results display in the grid. Multiple records may be returned.

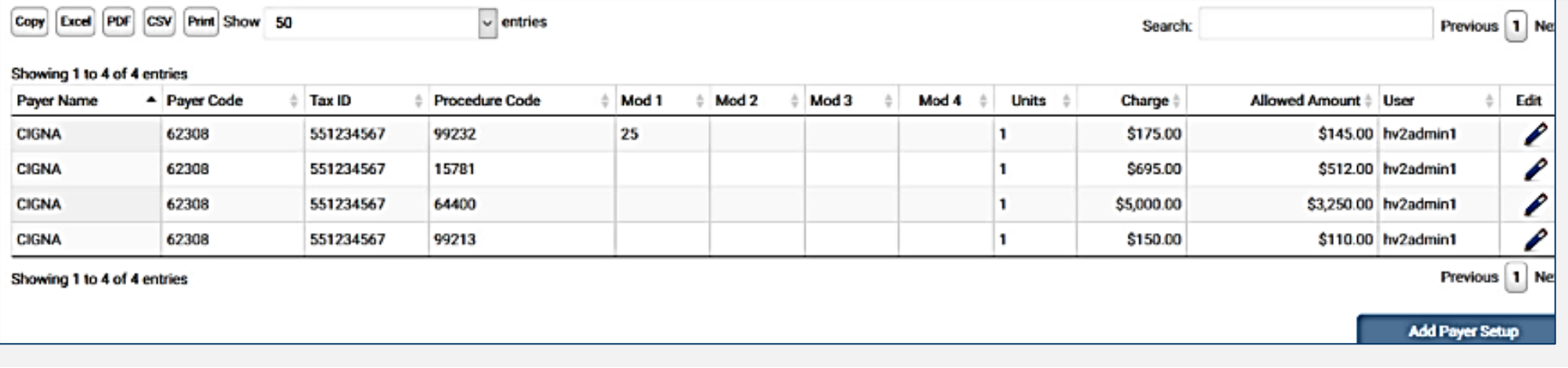

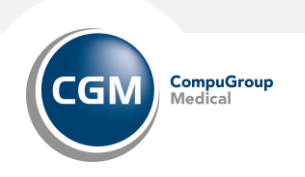

### **Payer Setup**

Click the pencil icon to view/edit the Payer Setup Details. Make changes as needed to the record and click Save. Click Delete to delete records not needed for calculation.

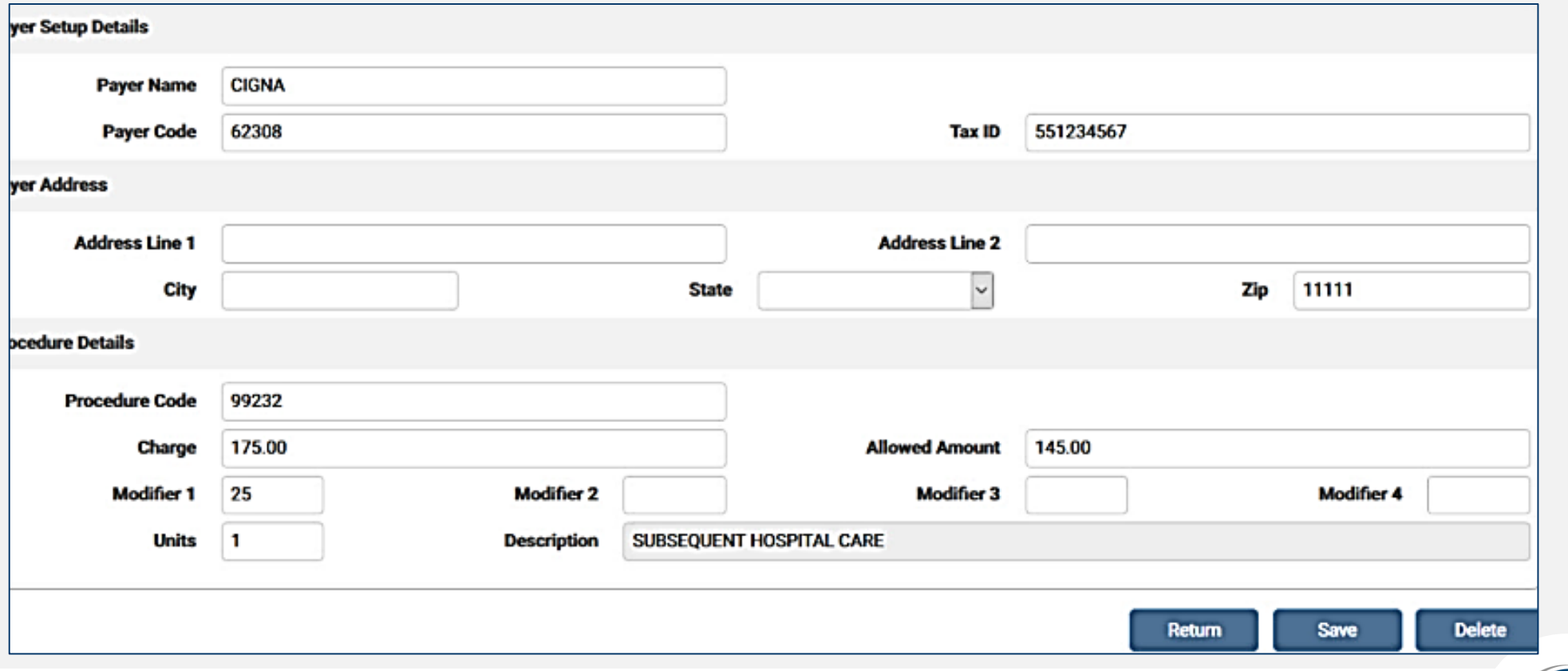

CompuGroup

GN

## **Payer Setup**

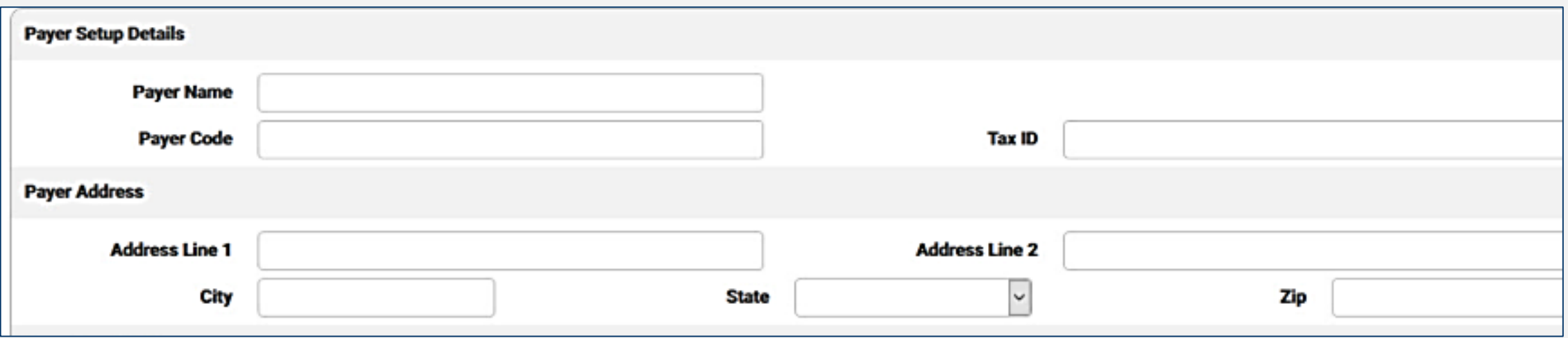

Click **Add Payer Setup** on the search screen to add a new payer record.

- A blank Payer Setup Details screen displays.
- User must enter Payer Name, Procedure Code, Charge, and Allowed Amount.
- Combinations of Payer Name, Payer Code, Procedure Codes, Modifiers, Unit, Charges, and Payment are unique.

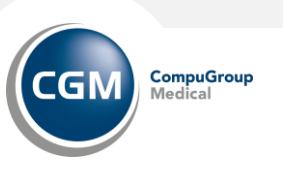

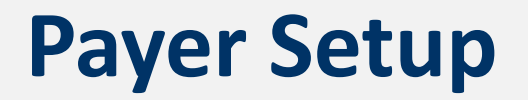

Entering a valid Procedure Code automatically populates the procedure description in the Description field. This field is not editable and limited to 50 characters. Enter the procedure code and tab to the next field to view the description.

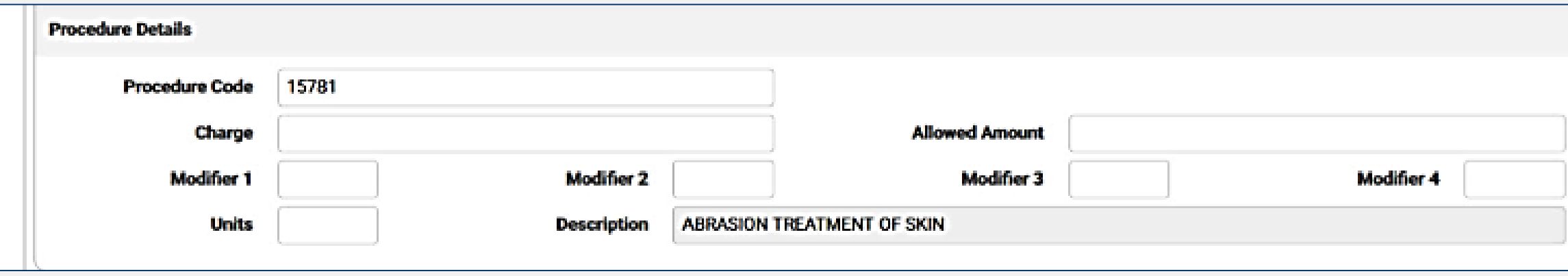

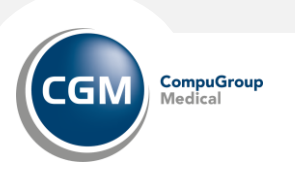

# **PROVIDER SETUP**

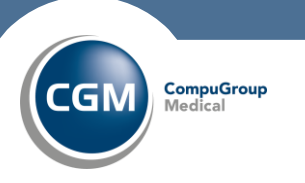

**9**7/6/2023 CompuGroup Medical

– The Patient Responsibility Estimator Provider Setup screen allows the provider to select benefit service types to enhance their patient responsibility estimate. Information added here displays on the Patient Responsibility Estimate.

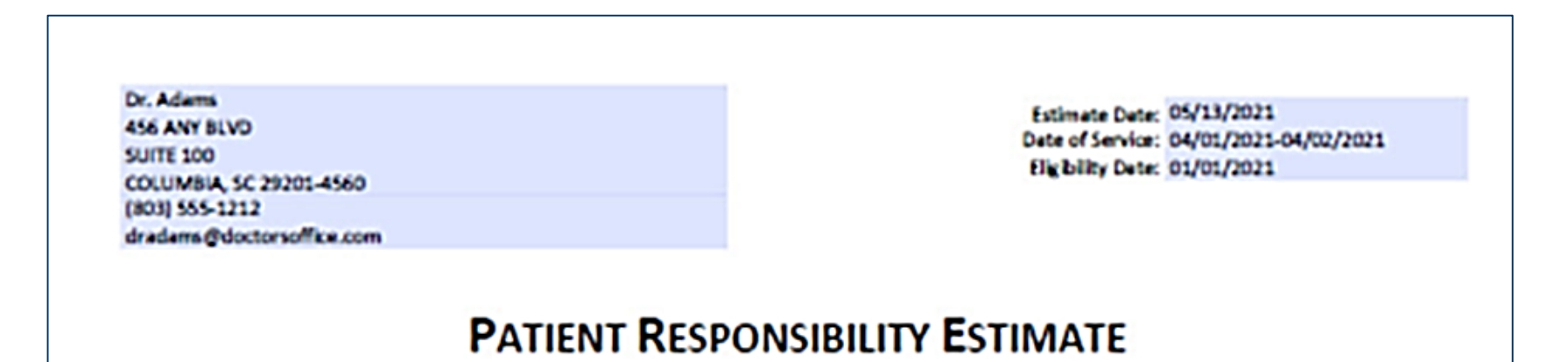

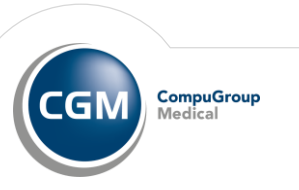

#### Physicians Section

- Enter physician information for all available physicians
- Users can select physicians from this list to display on the Patient Responsibility Estimate.

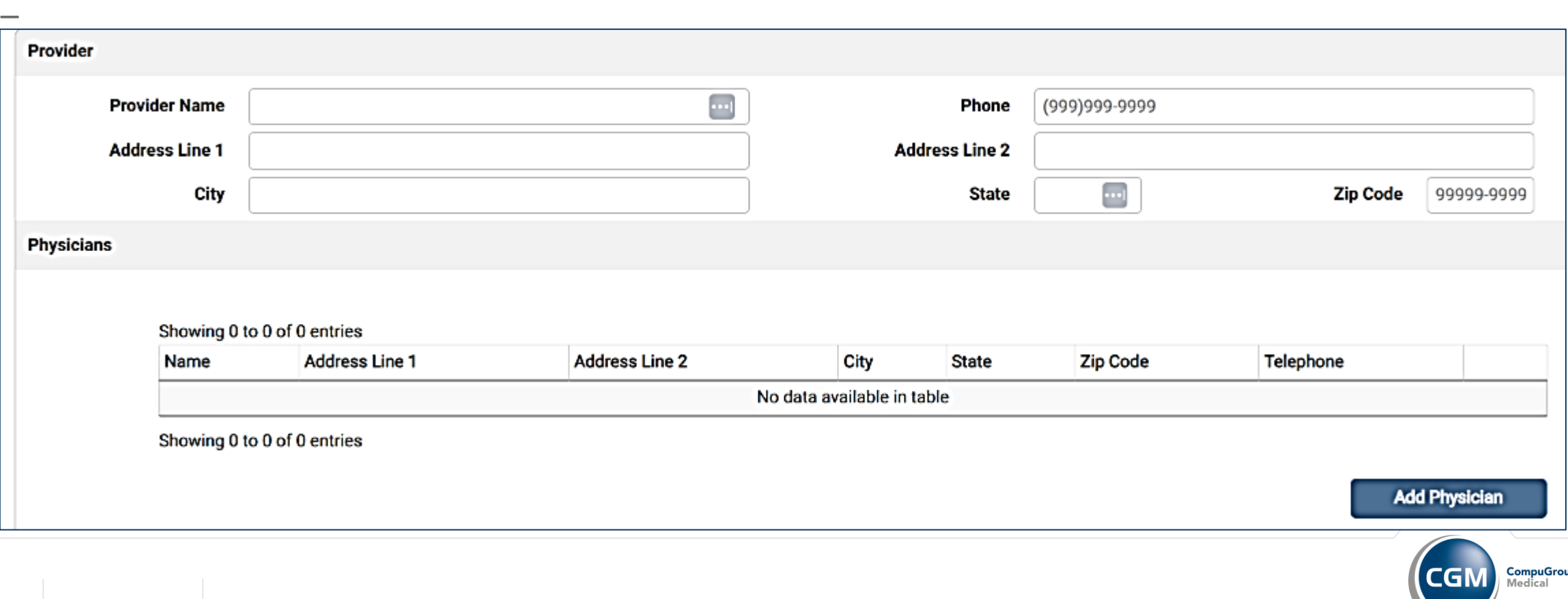

#### Disclaimer Section

•

- Enter the desired patient message and click Save,
	- click Use Default to use the generic eMEDIX message
		- Based on your coverage and our contract with your insurance company we have estimated your financial responsibility. This amount is not the final bill, which may be more or less, depending on the final determination. This estimate is given to you as a courtesy to allow for planning your payment.

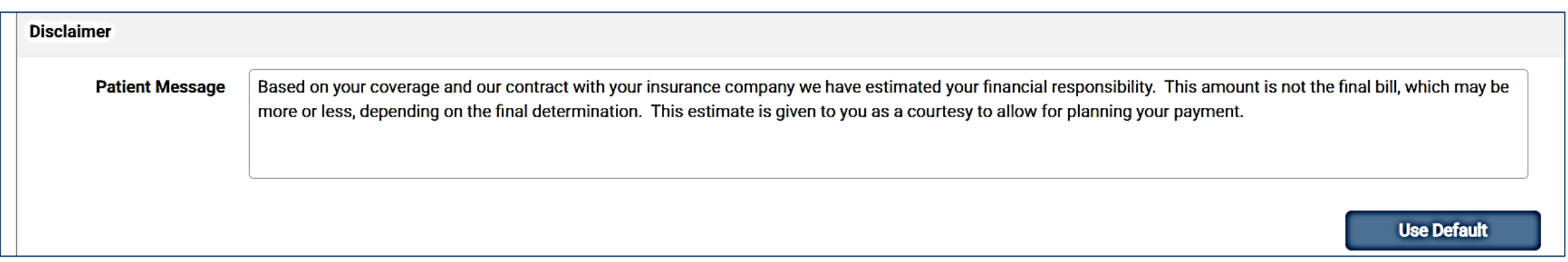

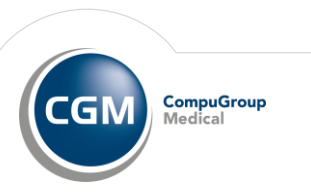

#### Logo Section

 $\bullet$ 

- Drag and drop a logo here to upload a logo to be used on the Patient Responsibility Estimate.
- Any currently saved logo file name displays in the Currently Saved Logo field in this section.
- Click Clear Logo File to delete a saved logo.

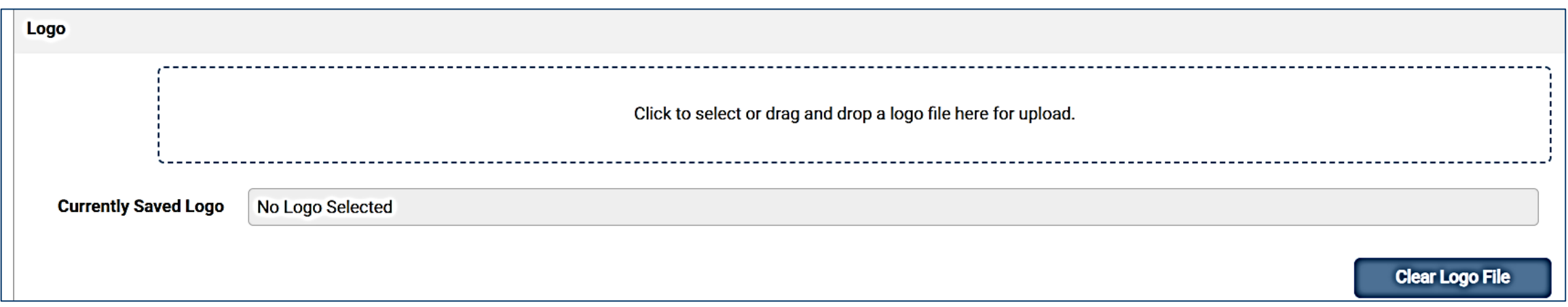

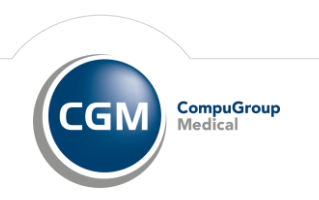

#### Provider Payment Portal URL Section

• Enter the URL for a provider payment portal, if applicable.

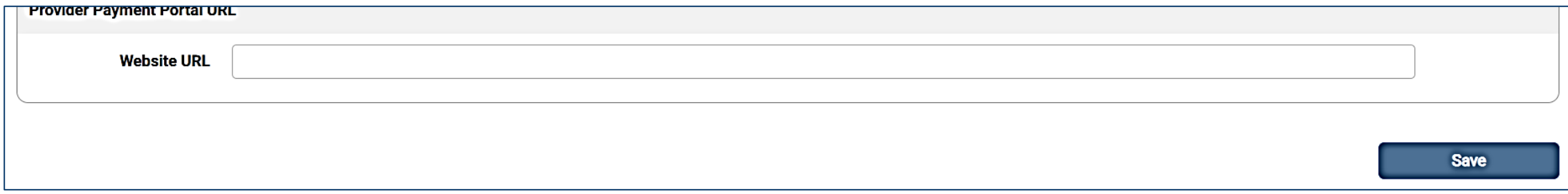

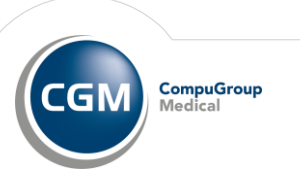

# **CREATING A PATIENT RESPONSIBILITY ESTIMATE CHECK**

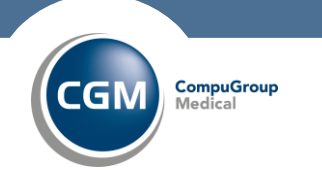

**፤5**6ሰ2023 cup Medical

# **Patient Responsibility Estimator**

The Estimates screen includes the following:

- Grid columns include Patient Name, Date, Payer Name, Eligibility Status, and an icon for the Estimate PDF.
- The Estimate icon allows the user to open a PDF of the patient responsibility estimate. The PDF is editable, allowing the user to adjust values if needed.
- The grid displays the last 50 estimates by default, with the most recent estimate at the top of the list. A user may search for additional estimates by using the search option fields.
- The status options are Eligible, Not Eligible, and Incomplete Response.
- The estimate date is the date of inquiry.

•

• Existing estimates may not be edited. A user must run another estimate but can edit the estimate prior to completing.

# **EMEDIX ONLINE**

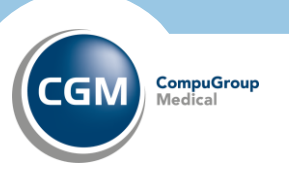

Within eMEDIX Online, select The Real-Time Estimate tab.

- Select patient Responsibility Estimate from the drop-down menu
- Choose Patient Responsibility Estimator
- From the window displayed, click on New Estimate

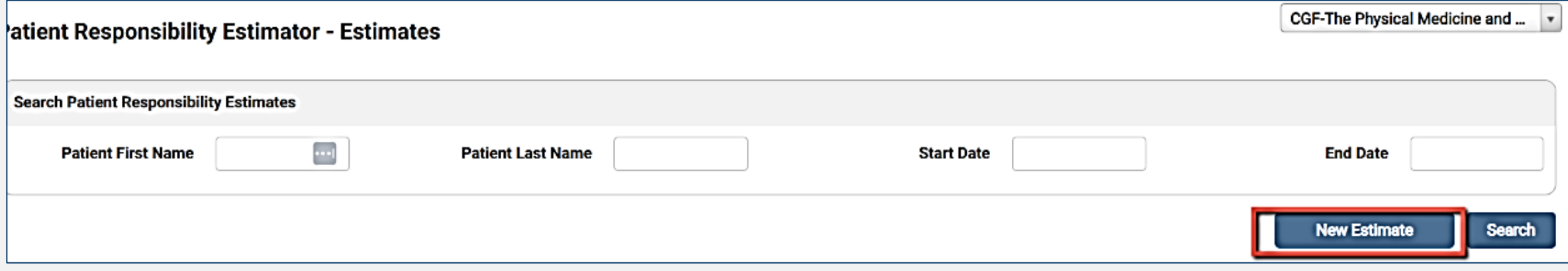

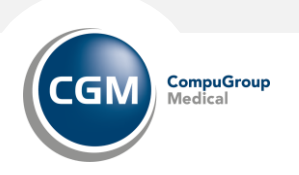

Select the payer for eligibility inquiry from the Payer drop-down menu.

- Enter the patient information for payer eligibility.
- Select the Benefit Service Type from the drop-down menu.
- After completing all required fields, click on **Search**

Payer, Member ID, Patient First and Last Name, Gender, and DOB are required fields.

• NOTE: Users may click Skip to move to the next screen without entering inquiry information. Patient First and Last Name are still required fields. The eligibility fields can be manually entered on the next screen.

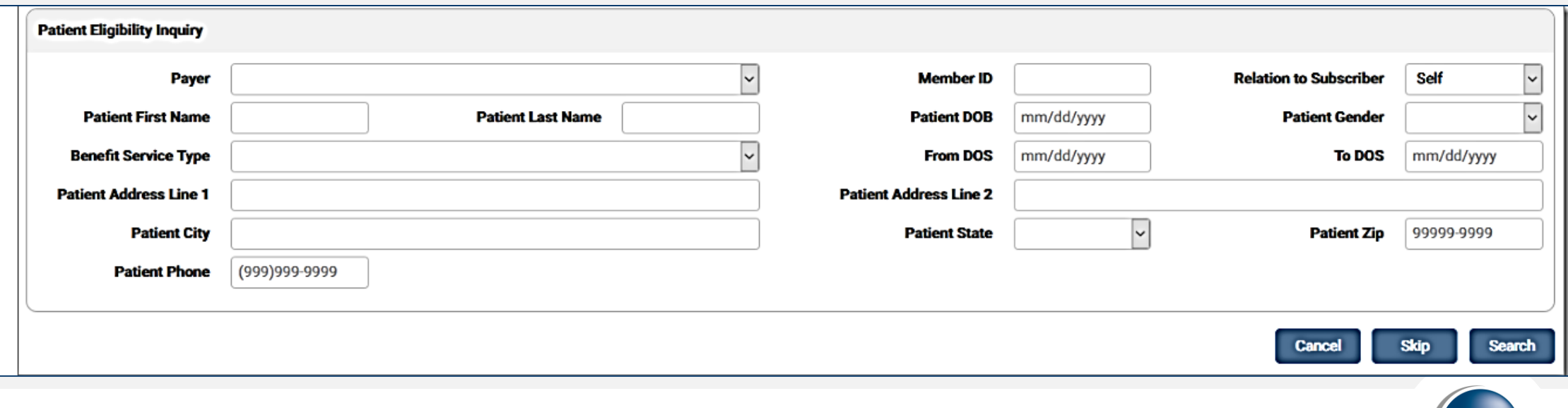

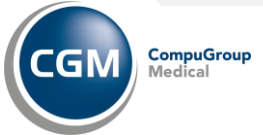

lick Once you click on Search, a message displays stating the system is retrieving the eligibility information.

- If the inquiry did not complete properly, a message displays stating no response is available at this time.
- If the inquiry did complete, the Eligibility information screen displays.
	- If the patient is eligible, the Eligibility Status displays in blue.
	- If the patient is ineligible, invalid, or incomplete, the status displays in red.

The Eligibility Response Details section lists the response details for the inquiry.

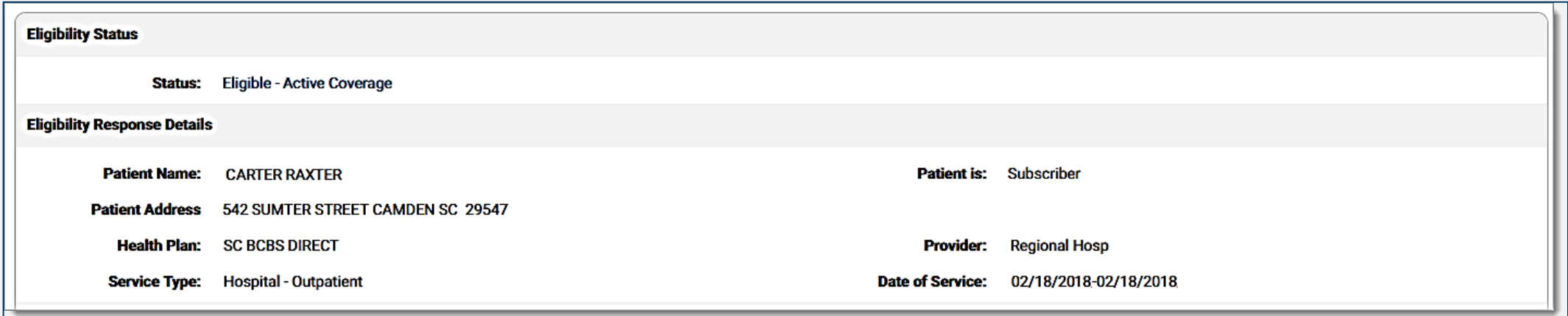

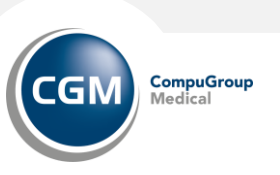

For Eligible patients, the Eligibility Coverage Details section lists all available coverage details for the inquiry, such as copayment, coinsurance, deductibles, and out-of-pocket benefit information.

- This section allows the user to select appropriate copay and coinsurance values to apply.
- Deductibles and Out-of-Pocket information is split by Individual (IND) and Family (FAM) benefits and includes a radio button on rows that list the Remaining values.
- Other rows are informational, and display N/A in the Select column.
- Radio buttons are available on all rows for copayments and coinsurance. Select the radio button for the desired coverage in each section.

lick Next to view the Payer and Procedure Selection screen

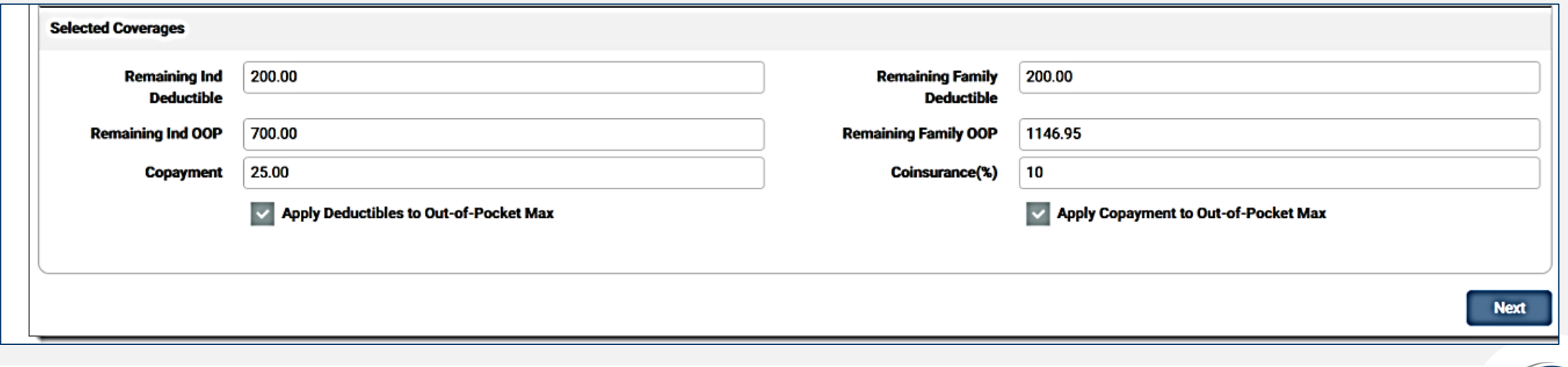

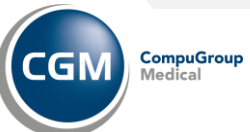

- **Eligibility Benefits Section**
- If the user completed the initial screen, that payer's information is used for the estimate.
	- If there is more than one matched, a selection box displays to the right of the section, allowing the user to select a different payer.
- If the user skipped the details on the initial screen, select a Payer from the drop-down menu for the estimation.
	- Complete remining details
	- T

**Physician Selection section** allows the user to select the physician information to display on the estimate. Physicians entered in the Provider Setup screen display in the drop-down menu.

Select a physician and their information populates on the screen next to the menu.

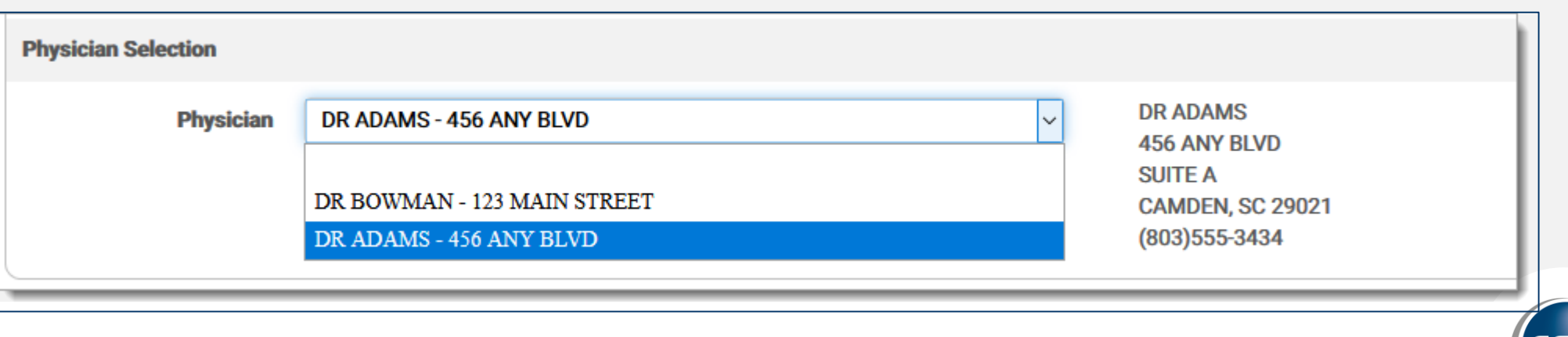

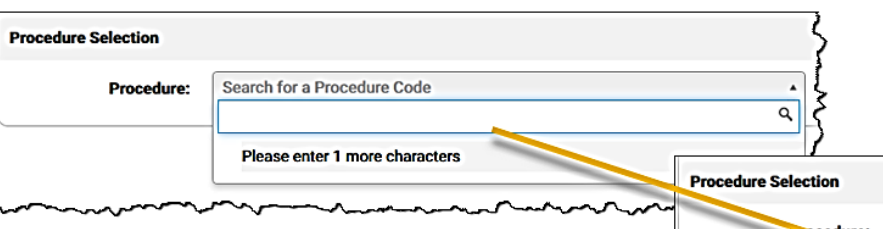

**Procedure Selection section:** allows the user to select the pre-loaded procedure details from their remittance backload and/or Payer Setup screen.

- Users may search for a procedure code from the Procedure drop-down menu. This information is linked to the selected payer and amounts are specific to that payer.
- Click the drop-down arrow to enter the desired procedure code.
- Enter one (1) or more characters to list the available procedures code for the selected payer. If the code is set up for the payer, the user can select it and it displays in a table along with the possible values.
- If the procedure code is not listed, click New to add a blank line after the Matched Procedures grid with the value entered as the Procedure.

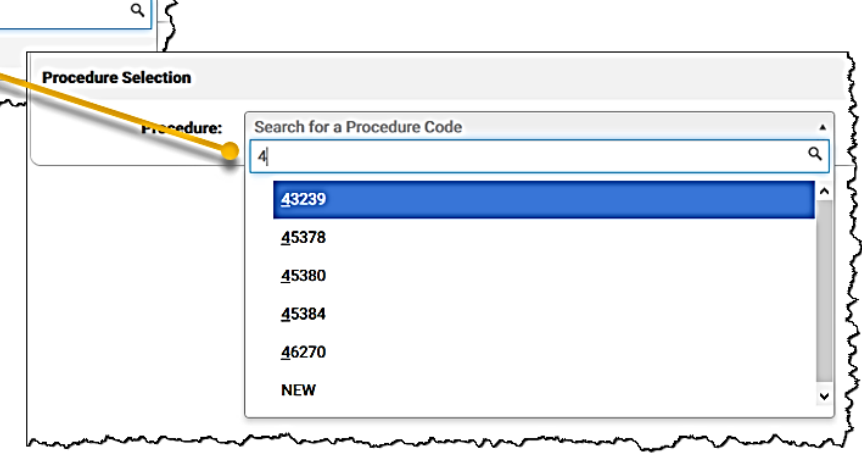

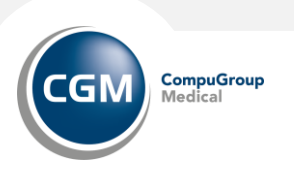

#### **Procedure Selection section Contused:**

Once selected, the matching procedure code information populates in the Matched Procedures grid. Any information associated with the selected procedure code displays.

- Click the procedure code from the grid and a row is created below the grid. This includes Procedure Code, Amount Charged, Allowed Amount, Modifiers, and Units.
- • Users may continue to add all needed procedure codes.
- • Each time a row is selected, it is added to the estimate and displays above the Description.
- Once completed, all procedure code information is used for the estimation.
- The user can manually adjust all values on the Procedure lines.
- Only Procedure, Charged, and Allowed Amounts are required. Click the red X to delete a row.

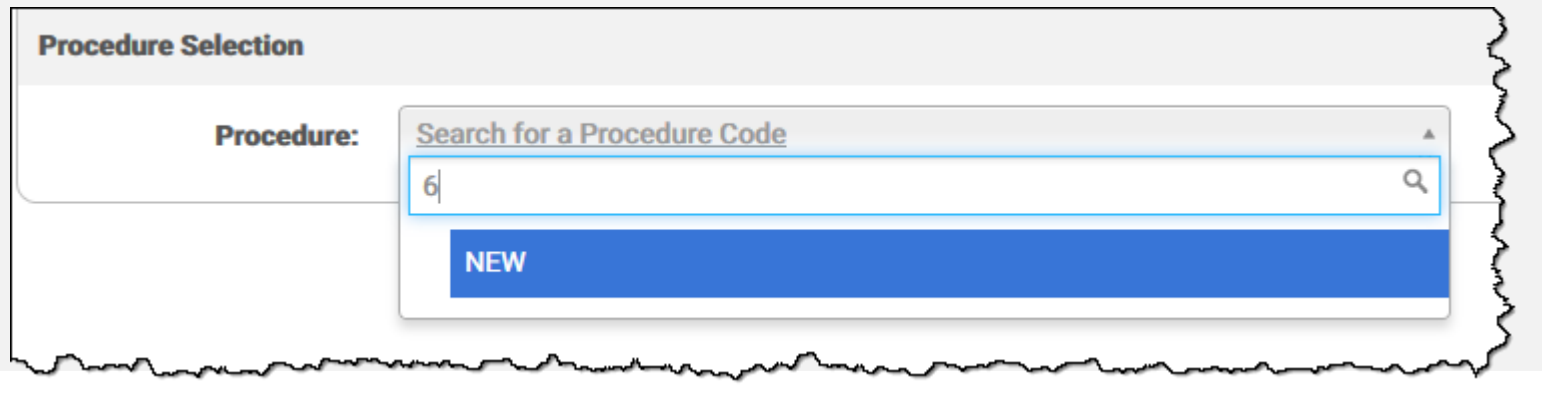

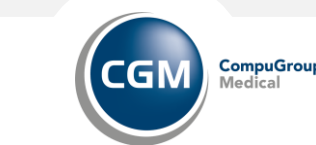

#### **Procedure Selection section Contused:**

The Description field is used to provide the patient with a friendly description of what the estimate is covering. This field includes a friendly description followed by a blank line and then the list of procedure codes and descriptions.

Up to nine (9) procedure codes may be included in the Description field, depending on the length of the print friendly description.

This description displays on the Estimate PDF provided to the patient at the end of the process.

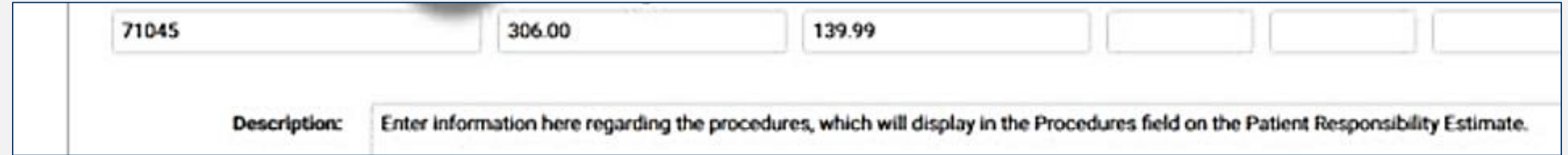

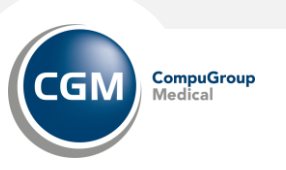

After all fields have been completed appropriately, click Estimate to generate the Estimate PDF. The Patient Responsibility Estimate screen displays, and the PDF is available in the table.

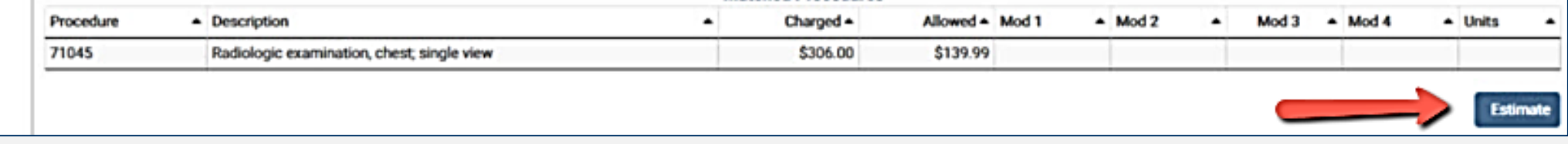

#### Click the note icon to view the PDF.

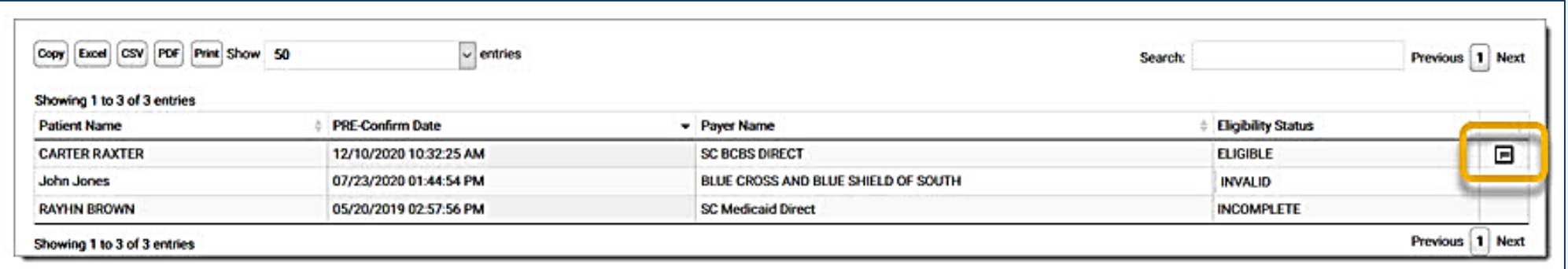

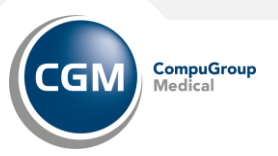

#### **PATIENT RESPONSIBILITY ESTIMATE**

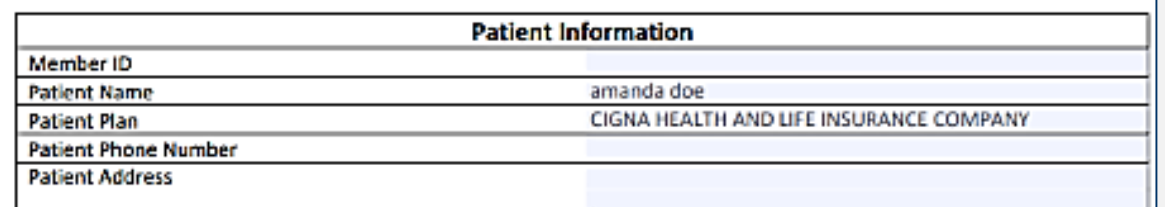

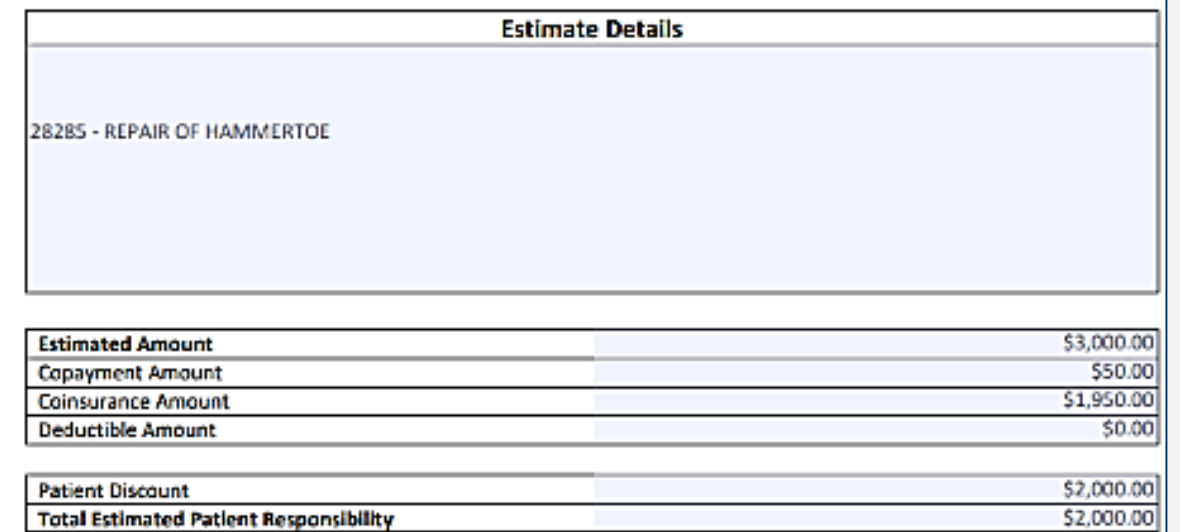

Visit our website to pay online: https://payment.demophysiciansgroup.com

Based on your coverage and our contract with your insurance company we have estimated your financial responsibility. This amount is not the final bill, which may be more or less, depending on the final determination. This estimate is given to you as a courtesy to allow for planning your payment.

Signature:

Date:

# **APRIMA**

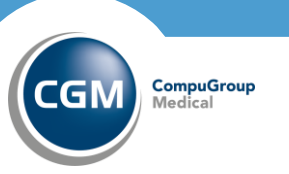

286<sub>0</sub>/6023 oup Medical

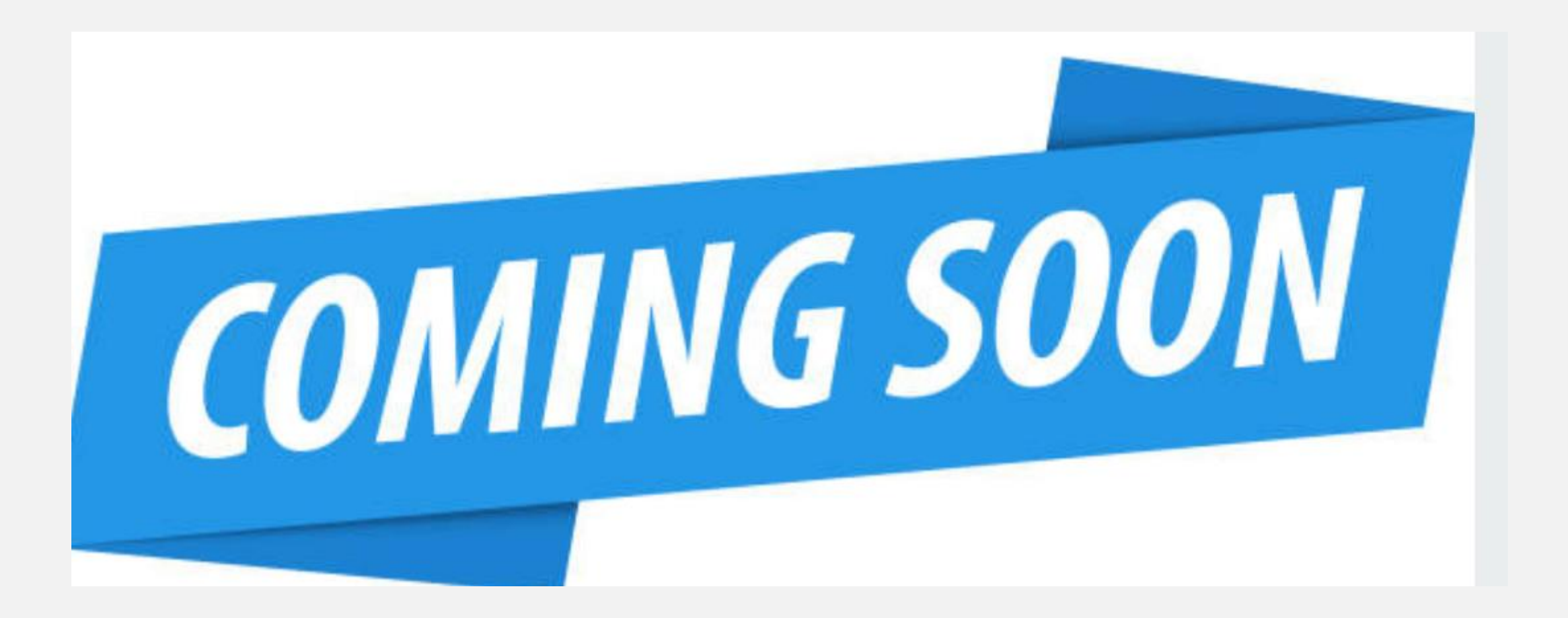

Estimated for the Version 19.3 release

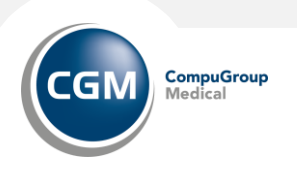

# **ESTIMATES**

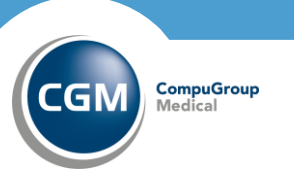

**30**7/6/2023 CompuGroup Medical

# **Searching for Estimates**

Under Real-Time Inquiries. Tab elect Patient Responsibility Estimates from the Patient Responsibility Estimator dropdown menu

- The Patient Responsibility Estimates search screen displays.
	- The user can search for a patient by First Name, Last Name, and/or Date Range.
	- Enter desired search criteria and click Search.
- The search results display in the grid. The last 50 patient responsibility estimates are returned in the grid.
	- Click the Note icon to view or download the estimate as a PDF.

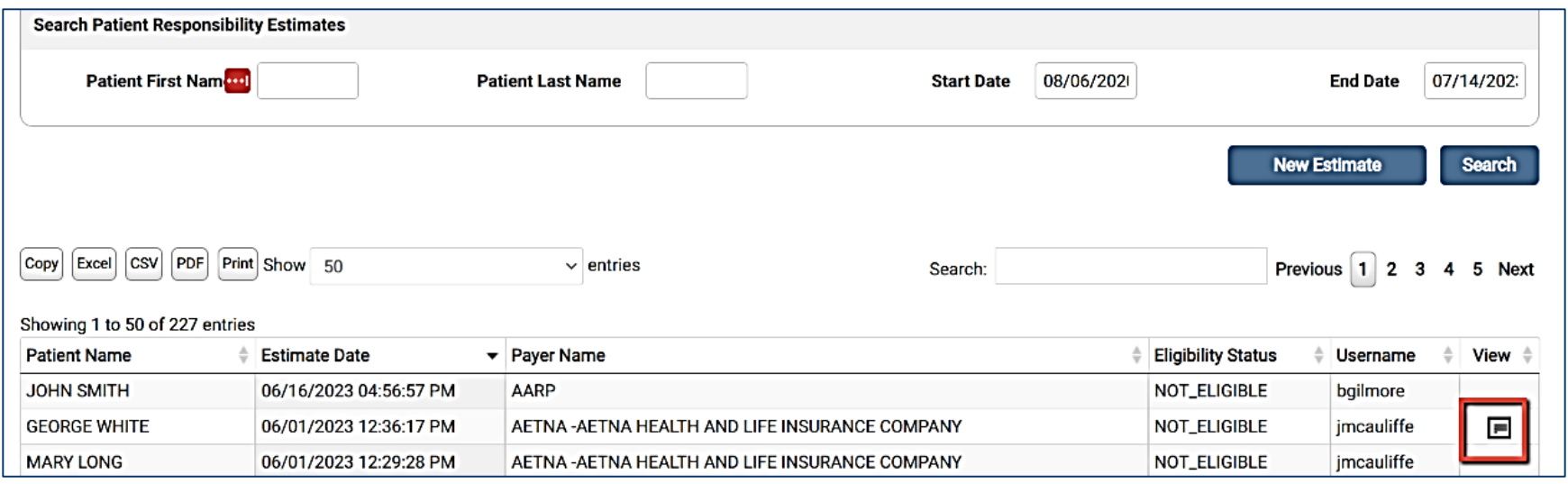

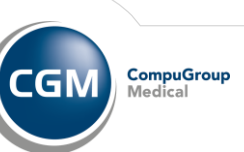

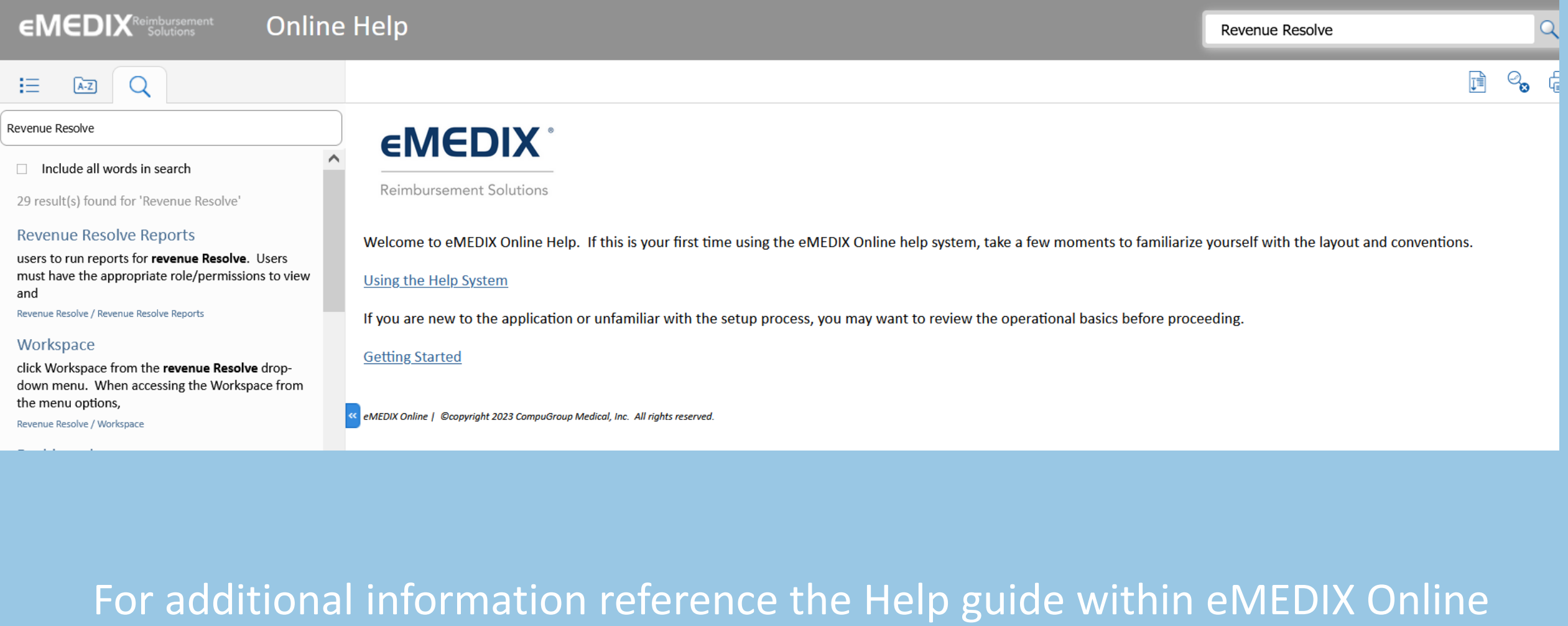

Click on Administration tab and select HELP.

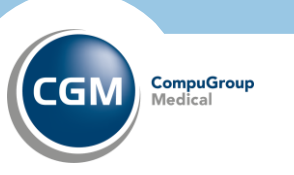